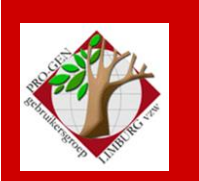

26 september 2013

Jaargang 20, nr. 4/5

i<br>I

# Nieuwsbrief

#### **In dit nummer**

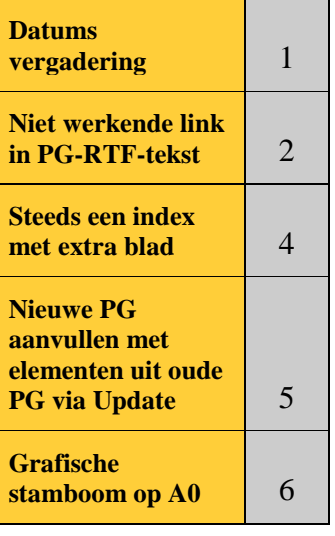

## **Datums vergadering 2013 en locatie**

- Donderdag 24 januari 2013 in zaal 4. **Na de pauze een kleine nieuwjaarsreceptie in de Club.**
- Vrijdag 29 maart 2013 **Feest! Viering 20-jarig bestaan met receptie in Kleine Foyer. Verdeling dvd2013 in zaal 2.**
- Zaterdag 13 en/of 20 april 2013 **Cursus PG3.21 voor beginners bij voldoende kandidaten.** Gaat niet door wegens onvoldoende inschrijvingen.
- Donderdag 23 mei 2013
- Donderdag 26 september 2013
- Donderdag 28 november 2013

Op donderdag, telkens van 19u30 tot 22u00.

#### **STADHUIS van GENK, ZAAL 4.**

Vlakbij is er ruime parking.

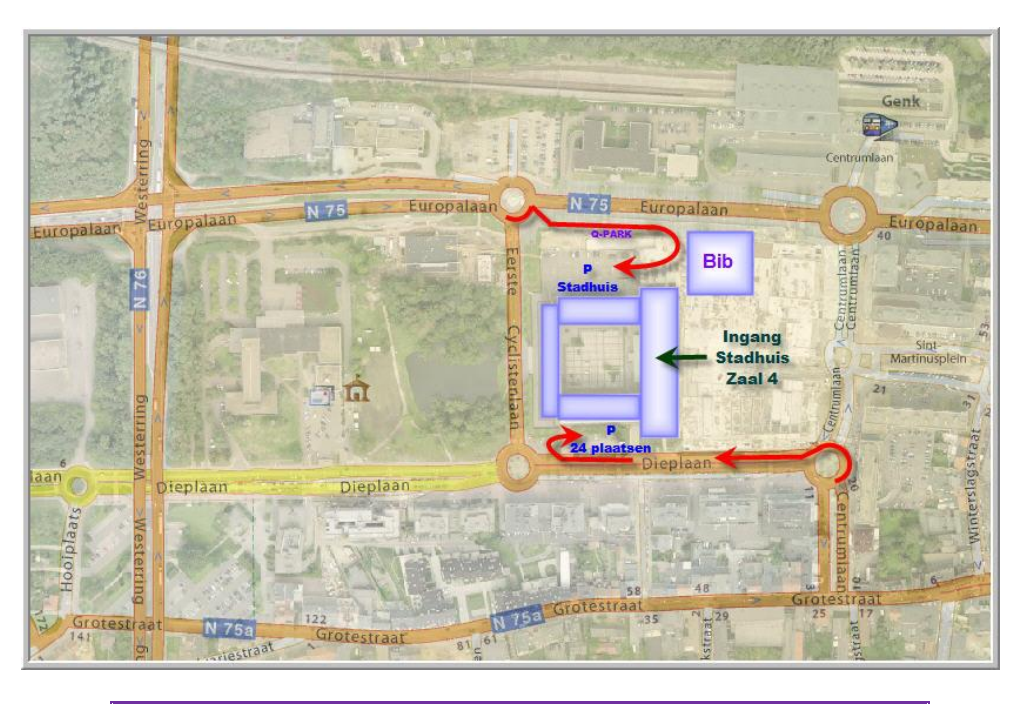

#### **Vorige vergadering: 23 mei 2013 43 aanwezigen**

**Volgende samenkomst: donderdag 28 november 2013 om 19u30 [STADHUIS](http://www.pro-gen.be/reisweg.htm) Genk Stadsplein 1 3600 Genk**

**Sinds 27 maart 2013 bestaat de PRO-GENgebruikersgroep LIMBURG 20 jaar**

# **Niet werkende link in PG-RTF-tekst**

#### *Het verschijnsel*

Ik wil nog even terugkomen op het eigenaardige verschijnsel dat wij tijdens de vorige samenkomst op 23 mei 2013 te Genk ontdekt hebben.

De onderstaande linken die uit een PG-RTF-tekst komt, werken niet wanneer je die naar de adresbalk van een browser kopieert.

(bron: http://www.pro-gen.be)

http://search.arch.be/nl/zoeken-naar-archieven/zoekresultaat/inventaris/rabscan/eadid/BE-A0515\_111197\_109891\_D UT/inventarisnr/I3781000/level/file/scan-index/62/foto/515\_5000\_000\_00095\_000\_B\_0001\_r

Wanneer wij in een PG-RFT-tekst deze tekst laten omvormen tot een "echte" link door er een extra spatie of harde return achter te zetten, dan werkt deze link ook niet!

(bron: [http://www.pro-gen.be](http://www.progen.be/) )

[http://search.arch.be/nl/zoeken-naar-archieven/zoekresultaat/inventaris/rabscan/eadid/BE-](http://search.arch.be/nl/zoeken%1enaar%1earchieven/zoekresultaat/inventaris/rabscan/eadid/BE%1eA0515_111197_109891_DUT/inventarisnr/I3781000/level/file/scan%1eindex/62/foto/515_5000_000_00095_000_B_0001_r)[A0515\\_111197\\_109891\\_DUT/inventarisnr/I3781000/level/file/scan](http://search.arch.be/nl/zoeken%1enaar%1earchieven/zoekresultaat/inventaris/rabscan/eadid/BE%1eA0515_111197_109891_DUT/inventarisnr/I3781000/level/file/scan%1eindex/62/foto/515_5000_000_00095_000_B_0001_r)[index/62/foto/515\\_5000\\_000\\_00095\\_000\\_B\\_0001\\_r](http://search.arch.be/nl/zoeken%1enaar%1earchieven/zoekresultaat/inventaris/rabscan/eadid/BE%1eA0515_111197_109891_DUT/inventarisnr/I3781000/level/file/scan%1eindex/62/foto/515_5000_000_00095_000_B_0001_r)

Nochtans staat in de PG-RTF-tekst een "schijnbaar" correct geschreven. Maar schijn bedriegt in dit geval. De PRO-GENgebruikers en anderen (!) die onze RFT-teksten gebruiken, worden op het verkeerde been gezet. Ze "denken" een correcte tekst/link te kopiëren maar komen bedrogen uit. De link werkt niet.

## *De verklaring*

De linken in een PG-RTF-tekst "lijken" aan de buitenkant correct maar hun achterliggende structuur is fout.

De betrokken voorbeeldlinken bevat respectievelijk 1 en 4 liggende streepjes.

PRO-GEN springt in zijn RFT-teksten erg radicaal en rigoureus om met de "vertaling" van de liggende streepjes.

PRO-GEN maakt in zijn RTF-teksten zonder onderscheid van **alle** liggende streepjes een "nobreaking hyphen"  $(\ )$  en verwaarloost de "gewone" liggende streepjes  $(\ )$ .

De instructie die daarvoor verantwoordelijk is, vind je in de RTF-driver (RTF.PRN) lijn 20 Character replacement :  $-\sqrt{\phantom{a}}$ 

De gebruiker krijgt deze ingewikkelde codes nooit te zien. Op de achtergrond ziet dat er zo uit:

(bron:  ${\cs1 http://www.pro\gen.be)}$ )

\pard\plain \s50\li0\fs26 {\cs23\i\fs20 http://search.arch.be/nl/zoeken**\\_**naar**\\_**archieven/zoekresultaat/inventaris/rabscan/eadid/BE**\\_**A05 15\_111197\_109891\_DUT/inventarisnr/I3781000/level/file/scan**\\_**index/62/foto/515\_5000\_000\_0 0095\_000\_B\_0001\_r}\par

Het gebruik van "nobreaking hyphens" is helemaal terecht voor datums. Ze zorgen ervoor dat de delen van datum (dag-maand-jaar) steeds samengehouden worden en nooit op twee verschillende regels terecht komen. Beter kan niet. Zij verhinderen gevallen zoals bvb. 12-09- 1937.

Maar … "nobreaking hyphens" zouden elders in de tekst nooit mogen worden gebruikt, de "gewone" liggende streepjes worden daardoor misvormd.

N.B. Die speciale liggende streepjes zijn in Word ook beschikbaar via Invoegen … Symbool … Meer symbolen …. Tabblad Speciale tekens … Vast afbreekstreepje. Ga maar eens kijken.

#### *De oplossing*

1) Verwijder de opdracht voor het maken van een "nobreaking hyphen" in de RTF-driver door voor die regel een weglatingsteken te plaatsen.

Editeer met Kladblok drive:\PG30\NL\PRINTER\RTF.PRN **'**20 Character replacement : -,\\_

In dat geval bestaat het risico dat in sommige gevallen de datumdelen op 2 verschillende regels terechtkomen. Zoals bvb. 12- 09-1937.

- - 2) Als je wilt dat een veld zonder "nobreaking hyphen" of andere aanpassingen in het RTF-document komt, zal je in de betreffende VTX het afdrukken van dit veld tussen BINARY ON …. en … BINARY OFF

moeten zetten. Maar dat is geen werk voor de modale PG-gebruiker.

3) De makers van PRO-GEN zijn intussen zelf op zoek naar een oplossing. Johan schreef: "Overigens ben ik wel **op het spoor van een mogelijke aanpassing van de RTF-stijl voor de datums**. Als dat lukt, dan kan die aanpassing van het -teken uit de RTF-driver". Wij kijken uit naar de volgende release van PG3.21.

#### *Nog een ander fenomeen*

Ik mag veronderstellen dat nog een ander fenomeen ook samenhangt met deze "non-breaking" RTF-code.

Wanneer je uit een PG-RTF-tekst een datum kopieert naar een PG-datumveld dan verdwijnen de liggende streepjes tijdens het plakken. Schijnbaar herkent PRO-GEN zijn zelfgemaakte liggende streepjes niet (meer).

 $\Omega$ .<br>Datum : **24 01 1873** Plaats Op zich is dat niet erg omdat PRO-GEN zijn datumvelden toch automatisch formatteert tot een geheel met 2 liggende streepjes.

#### *Geval HTML*

Bij een PG-HTML-uitvoer is **niets** aan de hand met het liggende streepje. Hier werken zowel de tekst als de echte linken correct.

*http://search.arch.be/nl/zoeken-naar-archieven/zoekresultaat/inventaris/rabscan/eadid/BE-A0515\_111197\_109891\_DUT/inventarisnr/I3781000/level/file/scanindex/62/foto/515\_5000\_000\_00095\_000\_B\_0001\_r*

[http://search.arch.be/zoeken-naar-archieven/zoekresultaat/inventaris/rabscan/eadid/BE-](http://search.arch.be/zoeken-naar-archieven/zoekresultaat/inventaris/rabscan/eadid/BE-A0515_111197_109891_DUT/inventarisnr/I3781000/level/file/scan-index/62/foto/515_5000_000_00095_000_B_0001_r?lang=nl)[A0515\\_111197\\_109891\\_DUT/inventarisnr/I3781000/level/file/scan](http://search.arch.be/zoeken-naar-archieven/zoekresultaat/inventaris/rabscan/eadid/BE-A0515_111197_109891_DUT/inventarisnr/I3781000/level/file/scan-index/62/foto/515_5000_000_00095_000_B_0001_r?lang=nl)[index/62/foto/515\\_5000\\_000\\_00095\\_000\\_B\\_0001\\_r?lang=nl](http://search.arch.be/zoeken-naar-archieven/zoekresultaat/inventaris/rabscan/eadid/BE-A0515_111197_109891_DUT/inventarisnr/I3781000/level/file/scan-index/62/foto/515_5000_000_00095_000_B_0001_r?lang=nl)

## **Steeds een blad met Index + extra blanco blad**

Een Limburgse PG-gebruiker maakte een opmerking in verband met het feit dat bij een persoonsuitvoer, stamreeks, kwartierstaat en gen/parenteel in tekst, achteraan steeds een blad met INDEX + een extra leeg blad geprint wordt. Hij vond dit vervelend aangezien hij die index en zeker dat extra blanco blad haast nooit nodig heeft. Een echt boek drukt hij slechts zelden. Hij vroeg of de mogelijkheid bestond dit ergens uit te schakelen bij de aanmaak van een .rtf-bestand.

Het blijkt dat het INDEXblad en het lege blad op geen enkele wijze uitgeschakeld kan worden, ook niet na INSERT en het aanpassen van Instellingen/Algemene afdrukopties.

De instelling "WP/RTF-index (1=geen,2=an,3=an+vn,4=an+vn+g,5=an+vn+g+o): op 1 zetten brengt geen soelaas. Ook al zet je tegelijkertijd de volgende items ook op Nee WP/RTF plaatsnamen in index vermelden ? : N WP/RTF beroepen in index vermelden ? : N

#### **Het indexblad + het lege blad blijven verschijnen!**

Het enige verschil is dat je nu met F9 geen index meer kunt genereren. Het resultaat wordt dan toch weer een blad met

#### INDEX

Fout! Geen indexgegevens gevonden.

De makers erkennen deze onvolkomenheid.

Mulderij schreef: "Als er helemaal geen index gewenst is, dan kan men bij de 'opgeslagen instellingen' wel een instelling maken waarin de indexering is uitgeschakeld, maar het blijkt dat dan dit blad met de tekst 'Index' nog wel aangemaakt wordt. Dat zou dan niet hoeven. **Wellicht kunnen we dat nog aanpassen**."

# **Nieuwe PG aanvullen met elementen uit oude PG via Update**

# *Een nieuwe PG installeren*

- 1) Maak een back-up van al je bestanden in \LZHPG
- 2) Hernoem je "oude" PG in C:\PG30(1)
- 3) Installeer PG3.21 in C:\PG30
- 4) Breng PRO-GEN.USR (=licentie) over van "oude" C:\PG30(1) naar nieuwe C:\PG30
- 5) Restore alle bestanden uit \LZHPG
- 6) **Zijn gevuld** -DEFFILES.CAT en PRO-GEN.CAT (i.v.m. de bestanden) -PG-LST-1.CAT (bevat de lijsten die samengaan met bepaalde bestanden/def'en) **Zijn gewijzigd** -PRO-GEN.CFG

# *Onze eigen instellingen/selecties/sorteringen/ VTX'en/… van de oude PG overbrengen naar de nieuwe PG*

PRO-GEN hulpprogramma's ….. Update …… Update instellingen Programma-instellingen overnemen uit vorige versie ….. C:\PG30(1)\NL …. Het duurt wel even!

#### **HET VERSCHIL tussen de CAT(nieuwe PG) en de CAT(oude PG) werd door de procedure overgenomen.**

**De Update procedure zet bovendien een blanco lijn tussen wat er stond in de CAT en wat er door UPDATE bijgevoegd is zodat de delen visueel goed te herkennen zijn.** 

Besluit: "Update" neemt alle dingen over uit de CAT en de daaraan gekoppelde bestanden zoals VTX'en, INC'en, LST'en, Schijfuitvoerdrivers, alsook mijn Opgeslagen instellingen voor Uitvoer PERS/REL/STAMR/KWS/GEN en PAR. Niets gaat verloren.

In dit verband verbeterde Johan onlangs PG 3.21 nog aanzienlijk.

```
In PG3.21
T.o.v. de vorige testversie zijn er nog een paar dingen gewijzigd:
- Bij de keuze 'Update instellingen' werden INI-bestanden behorend
      bij zelfgemaakte VTX-bestanden niet overgenomen.
```
# *Extra aanpassingen achteraf*

- 1) Snelkoppeling aan te passen met /50
- 2) Instellingen wijzigen
	- schermkleuren werden niet overgenomen …. Terug installeren vanaf dvd
	- Algemene opties werd niet overgenomen …. Zelf terug instellen … ivm voorvoegsel herkennen  $=$  NEE
- 3) Scherm/Weergave Opties werden niet overgenomen …. Zelf instellen …. i.v.m. Namen in Hoofdletters / alleen eerste naam etc.
- 4) Mijn zelfgeschreven PRO-GEN.INF (model PGggLIMB) werd niet overgenomen. Ik installeerde de betrokken INF (model PGggLIMB) opnieuw vanaf dvd.
- 5) Mijn RTFLEEG met colorlijn werd ook niet overgenomen Ook hier bewerkte/verving ik de originele RTFLEEG door een RTFLEEG met colorlijn.

N.B. Je kan zelfs Instellingen overnemen uit verschillende PRO-GEN installaties om zo alles te herleiden tot 1 nieuwe PRO-GEN.

# **Grafische stamboom op A0**

Een vriend hield onlangs een groot stamboomfeest. Hij vroeg mij de wandversieringen te maken, liefst op A0 en duidelijk leesbaar.

1) een grafische naamgenealogie vanaf de stamvader tot zijn grootvader (OUD)

2) een parenteel vanaf zijn grootvader tot heden (JONG)

Alle gegevens waren intussen keurig ingetikt in PRO-GEN.

Aangezien het een groot formaat moest zijn, was een PDF-afdruk door een professionele copyservice aangewezen.

Met PRO-GEN kan men rechtstreeks een zeer mooie kwartierstaat maken in PDF op formaat A0, maar voor een grafische stamboom/parenteel in PDF kent PG3.21 geen directe instellingen.

PRO-GEN biedt de mogelijkheid om zo'n grafische stamboom aan te maken via Printer. In Windows moet je, vooraleer je PG3.21 start, kiezen voor een geïnstalleerde PDF-printer als standaardprinter (Adobe Acrobat, doPDF, Bullzip PDF, …). De grootste papiermaat die PG aan boord heeft is A2.

Tot mijn spijt en frustratie kon ik met geen enkele combinatie PG/PDF-printer een correcte stamboom op de wereld krijgen. Steeds ging er wat fout.

-Eén à 2 bladen A2 waren gevuld en de volgende waren gewoon blanco.

-De hokjes werden buiten de rand gedrukt, alhoewel ik gevraagd had "Altijd intact laten".

-Bij de dure en professionele Adobe Acrobat verschoven zelfs de horizontale en verticale schaduwlijnen.

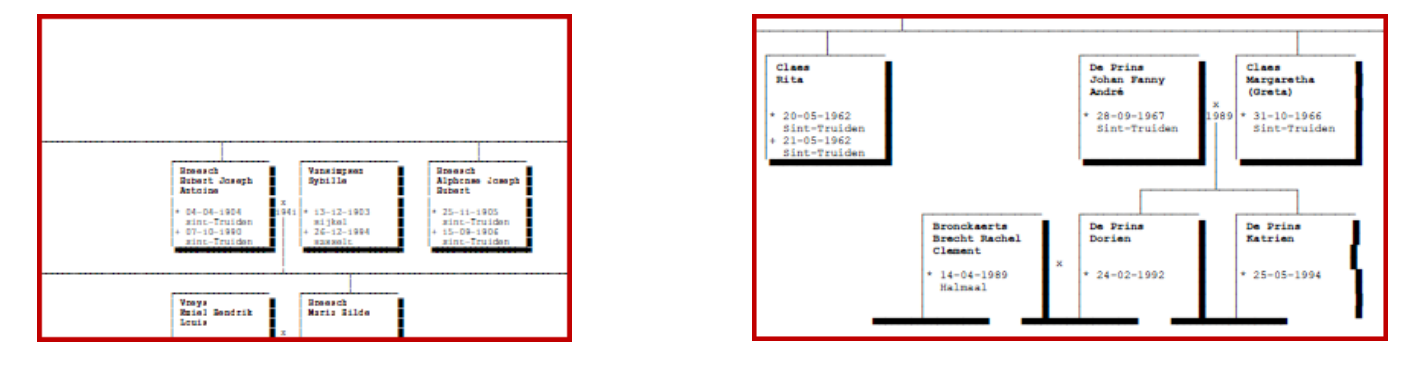

Het andere - rechtstreeks-naar-printer alternatief - het lijmen van 84 bladen A4 tot 2 lange stroken van elk 6 meter, viel niet in de smaak. Het moest compacter.

Ik zocht en bedacht een oplossing via Brother's Keeper.

Brother's Keeper 6.6 [\(http://www.bkwin.org/\)](http://www.bkwin.org/) is volgens zijn website shareware maar blijkt in de praktijk toch gratis te zijn. Bovendien heeft het programma een Nederlandse module aan boord.

Ik heb al snel ervaren dat Brother's Keeper vele beperkingen heeft. Het programmaatje kan de vergelijking met PRO-GEN niet doorstaan. Zijn uitvoeren zijn van het type "iedereen of niemand". Het is schijnbaar onmogelijk om in Brother's Keeper een gerichte selectie te maken. Vandaar dat de GEDCOM die je in Brother's Keeper importeert PRECIES die personen moet bevatten die je nodig hebt.

Vanuit PRO-GEN maakte ik 2 GEDCOM's

- OUD, bevatte de naamgenoten vanaf de stamvader tot en met zijn 5<sup>de</sup> generatie
- JONG, bevatte iedereen vanaf de grootvader tot heden.

#### *GEDCOM "oud"*

#### **De selectie**

Bij het maken van een selectie voor OUD.GED loop je in PG tegen een paar moeilijkheid aan.

- Via … seLecteer … Gerelateerde personen.... tref je geen item om de leden van een naamgenealogie te selecteren.
- De leden van een naamgenealogie selecteer je in PG als volgt: Genealogie …. Wijs de stamoudste aan in de lijst … en maak naar beeldscherm een standaard uitvoer ... (stamvader + 5 generaties =  $6$ )

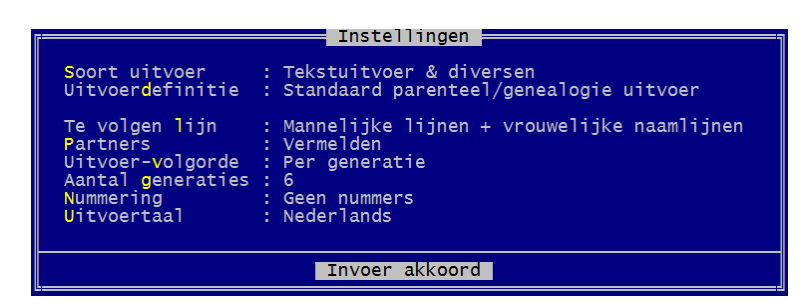

Van zodra PG aan de telling voorbij is en je in Opgeslagen instellingen staat, mag je de uitvoer afbreken met ESC.

Ga nu Terug naar Hoofdmenu … Genealogie of Wijzigen gegevens personen …. Totaallijst Personen … seLecteer …. Beneden in het selectiemenu verschijnt de net gemaakte selectie … activeer die

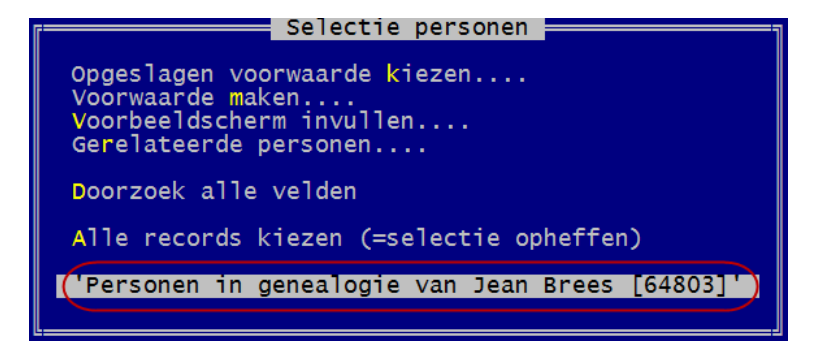

 N.B. De bestanden/gedcoms die je via zo'n selectie bekomt, zijn zeer dikwijls onvolledig. Ze bevatten een reeks "halve huwelijken" waarbij partners ontbreken.

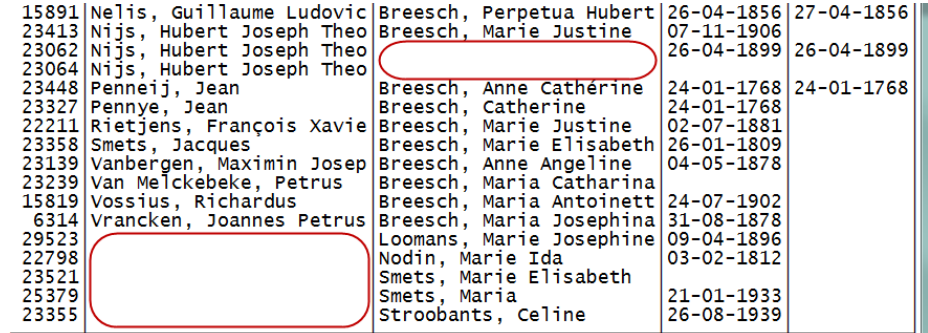

Met het !Splitaf-systeem (zie onze jaarlijkse dvd) kan je een "volledig" bestand/gedcom bekomen. Deze werkwijze verdient mijn voorkeur.

#### **De Gedcom**

Maak van deze selectie een GEDCOM via …. PRO-GEN hulpprogramma's … Export … GEDCOM export … geef de GEDCOM een pad\naam.ged

#### **Importeren in Brother's Keeper**

De bekomen GEDCOM importeren wij in Brother's Keeper.

- 1) **Nieuw bestand.** Wij maken eerst een nieuw en leeg bestand in BK via … Bestanden … Overzicht databestanden openen … Bewerk …. Maak een lijntje C:\Brother's Keeper 6\Data\Naam van bestand … F12 (Opslaan en sluiten) …. Klik dit nieuwe bestand aan … BK vraagt om een nieuwe map te maken JA ....
- 2) **Importeren.** Vervolgens importeren wij onze GEDCOM … Bestanden … GEDCOM …. Importeer GEDCOM bestand …. Waarschuwing OK …. Wijs je GEDCOM aan … Openen … OK …. VERDER … de GEDCOM is ingeladen.
- 3) **PDF-printer.** Wij configureren onze printerinstellingen in Windows (!) omdat ik ervaren heb dat de Printerinstellingen anders niet onthouden worden door Brother's Keeper. Windows Startknop … Apparaten en printer … klik Bullzip PDF Printer aan Als standaardprinter (ik heb ervaren dat Bullzip PDF de enige PDF-printer is die vlot samenwerkt met BK , bij andere printers zoals Adobe en doPDF bekwam ik, net als bij PG3.21, geen resultaat. Erger nog, alle bladen waren blanco! …. Verfijn de printerinstellingen door het papierformaat op A0 te zetten (Rechtsklikken op printericoon … Voorkeurinstellingen voor afdrukken … Tabblad Indeling, knop Geavanceerd … Papierformaat A0 … OK)

Sluit BK af en start opnieuw zodat de ingestelde Bullzip printer door BK wordt opgenomen.

4) **Grafische afdruk.** Nu gaan wij de grafische afdruk maken via de knop Stamboom … geef in het menu naam of nummer van de stamvader ('t is goed die op voorhand even op te zoeken) …. Vink in de diverse tabblad aan wat je wil. N.B. het type dat ik koos kon GEEN PLAATSEN drukken  $\odot$  ... het lettertype/grootte enz. kan je aanpassen door erop te klikken … sla telkens de

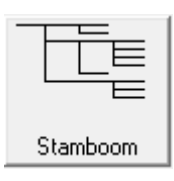

gekozen Opties op …. wanneer alles is ingesteld, klik op Start … het resultaat staat nu op beeldscherm

- 5) **PDF maken.** Tot slot gaan wij van het resultaat een PDF maken … Bestand … (in Printerinstelling zal je zien dat de keuze Bullzip A0 is) … Afdrukken … geef een pad\naam.pdf waar de file moet geschreven worden … 't is interessant *Open document na creëren* aan te vinken … Opslaan.
- 6) **Verfijn** je uitvoer door in Printerfont een groter/kleiner/ander lettertype te kiezen … via Opties kan je marges verbreden/versmallen … enz. …. Onder de knop Grootte staan alle eigenschappen van de PDF-uitvoer beschreven. Interessant om de maten van de pancarte te kennen.

#### *GEDCOM "jong"*

#### **De selectie**

De selectie voor JONG.GED gaat wat vlotter. Wij moeten een Parenteel hebben vanaf een bepaalde "grootvader".

Dat kan als volgt … Wijzigen gegevens personen … wijs in de Totaallijst Personen de startpersoon aan … seLecteer …. Gerelateerde personen.... en kies bv. de meest complete vorm Nakomelingen + partners en schoonouders … ook bij deze manier van selecteren kunnen partners verloren gaan

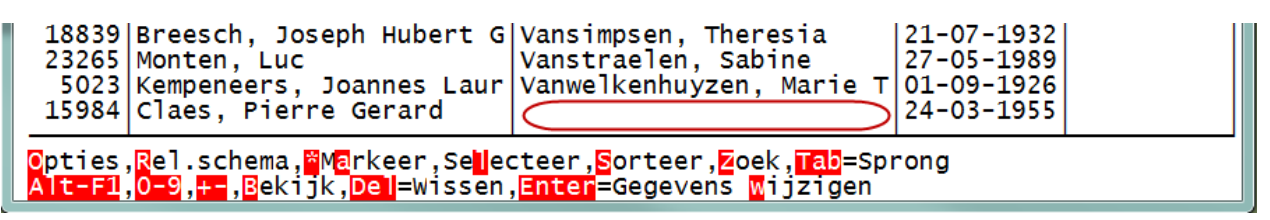

Net zoals bij de hogergenoemde selectie OUD maakt !Splitaf (zie onze jaarlijkse dvd) een "volledig" bestanden verdient mijn voorkeur.

## *Toemaatje*

Achteraf ontdekt:<http://www.genbox.com/index.html> . Een Amerikaans programma met een "Nederlandse" module.

Een programma dat héél mooie grafische stambomen (charts) kan maken met ruimtebesparende hokjes die variëren volgens hun inhoud.

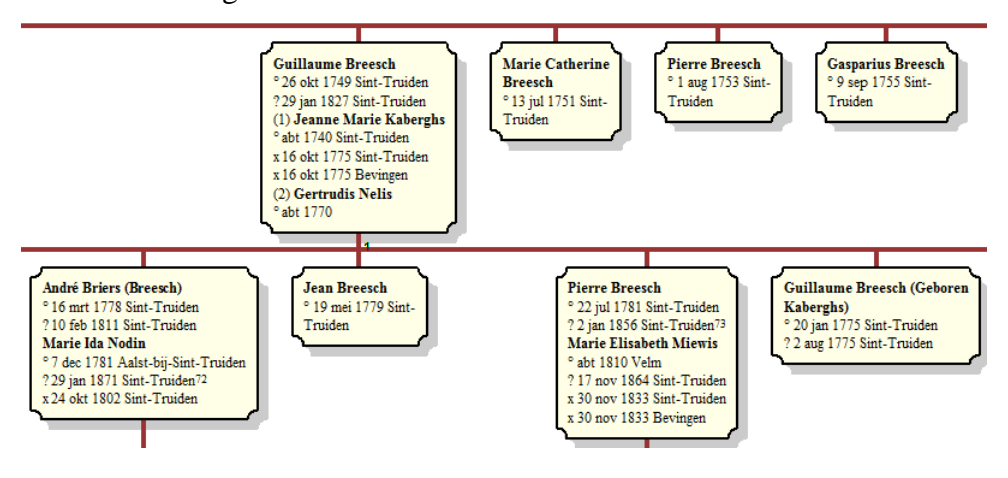

#### Genk, donderdag 26 september 2013

Het taalgebruik in de "Nederlandse" tekstuitvoeren (reports) daarentegen is rampzalig. Een voorproefje

*1. Pierre Joseph1 Breesch werd on 5 oktober 1875 geboren in Sint-Truiden en overleed daar on 2 februari 1962. Hij werd begraven 4 days later in Bevingen. Hij trouwde met on 11 april 1901 in Sint-Truiden, Maria Hubertina Philomène Celis, die werd on 5 juli 1875 geboren daar en overleed daar on 25 november 1956. Zij werd begraven 4 days later in Bevingen. Pierre trouwde met daar on 16 april 1901, Maria Hubertina Philomène Celis, die*

#### **Ivo**

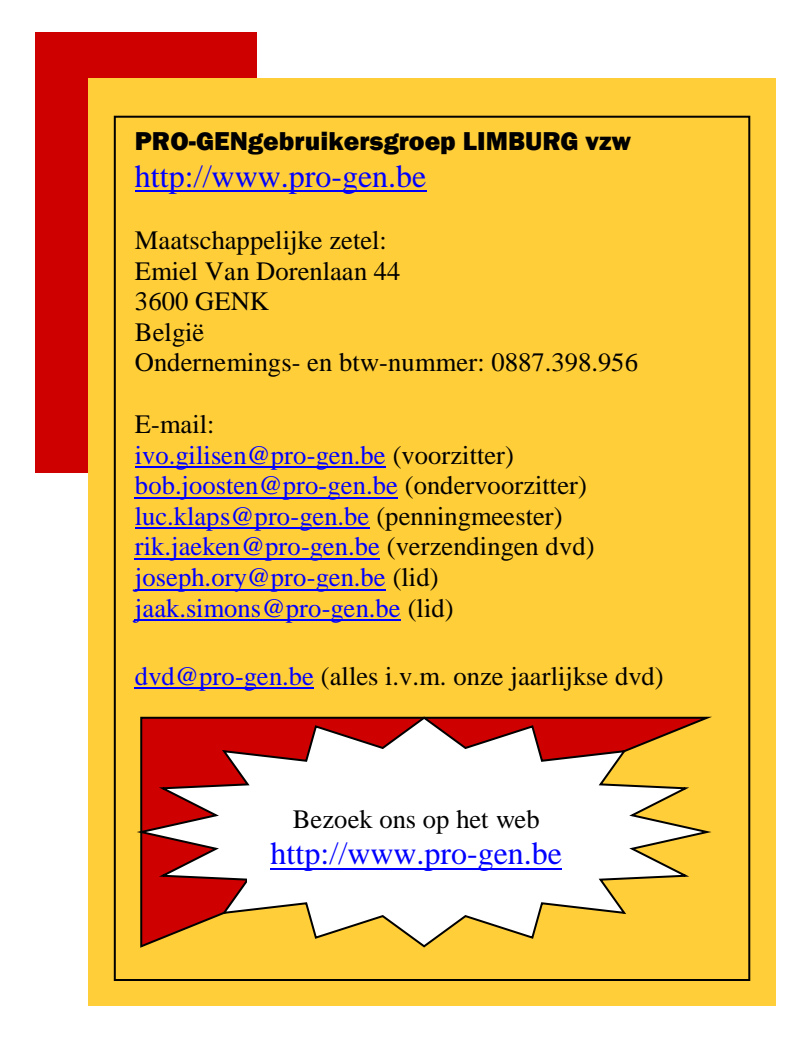